Sarva Libbin

## **ד ו "ח R T S**

#### **ל מ ע ר כ ת :**

### **א ת ר ה א י נ ט ר נ ט ש ל N I K B I L I L A V A S**

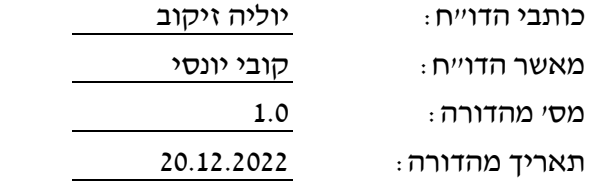

## תוכן עניינים

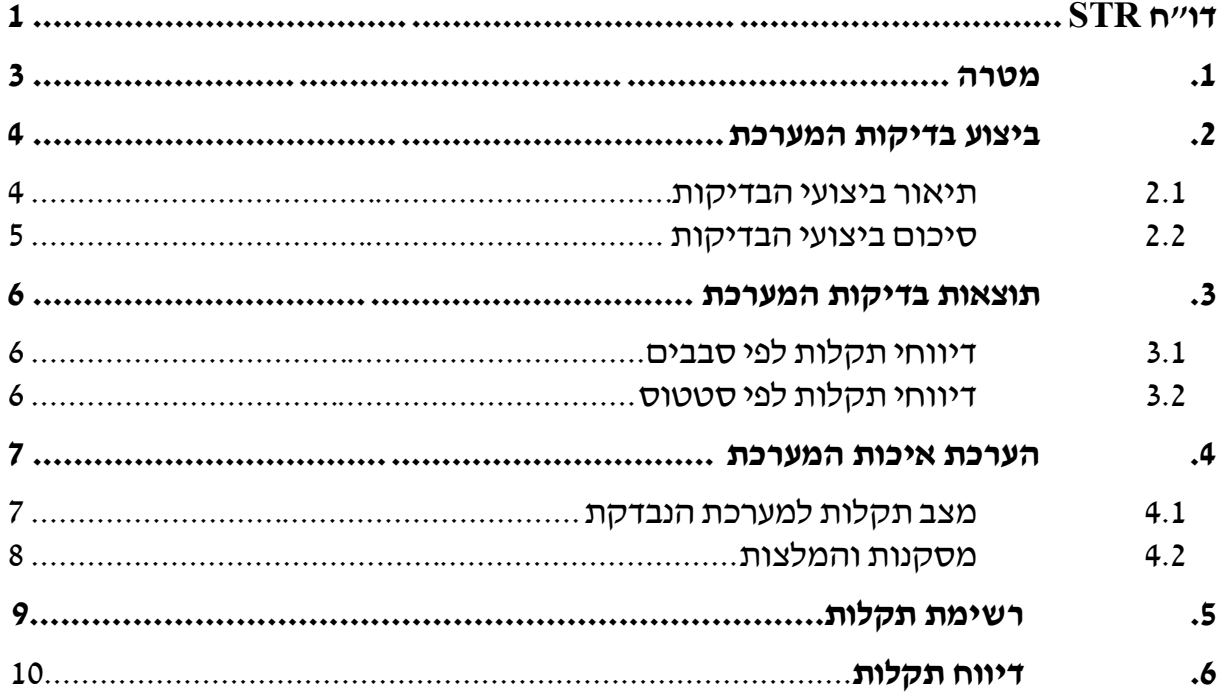

#### **1 .מ ט ר ה**

מטרת המסמך הינ ו סיכום תוצאות הבדיקות וסיפוק ערך מוסף המבוסס על התוצאות הללו.

<span id="page-2-0"></span>תוצאות מסמך זה מאפשרות למשתמש/מנהל הפרויקט לקבל החלטה האם להעביר את המערכת לשלב הבא.

## **.2 ביצוע בדיקות המערכת**

#### **2.1 ת י א ו ר ב י צ ו ע י ה ב ד י ק ו ת**

- 2.1.1 בהרצת מקרי בדיקה במהדורה 1.0 נתגלו 19 באגים מתוכם 18 באגים נפתחו, תוקנו ועברו בדיקות חוזרות בהצלחה לאחר תיקון.
	- 2.1.2 באג 1 לא טופל -אנשי צוות הפיתוח נתנו הסבר לסיבה שזה לא באג.
		- 2.1.3 סה"כ 18 באגים תוקנו בהצלחה.

#### **2.2 ס י כ ו ם ב י צ ו ע י ה ב ד י ק ו ת**

מצב ביצוע הבדיקות לפי סבבים: טבלה זו מרכזת את מספר הבדיקות שתוכננו ובוצעו לכל סבב בדיקה.

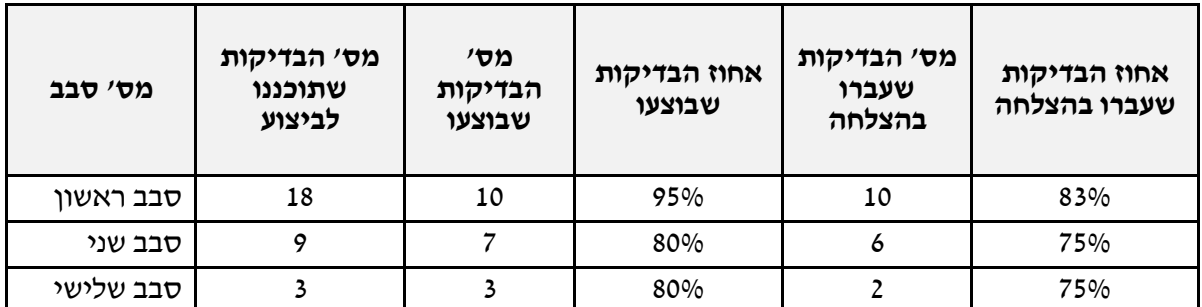

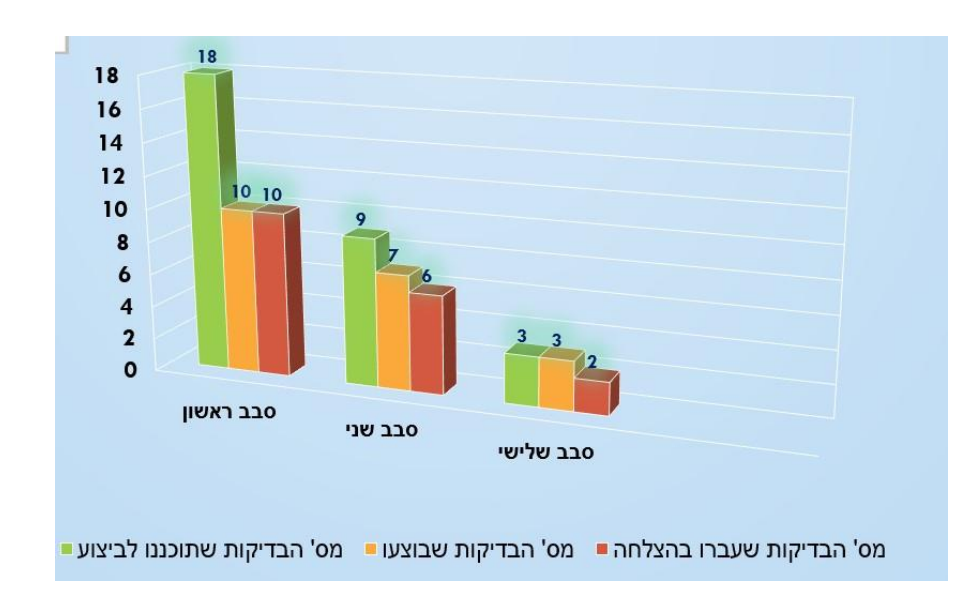

## **.3 תוצאות בדיקות המערכת**

#### <span id="page-5-0"></span>**3.1 ד י ו ו ח י ת ק ל ו ת ל פ י ס ב ב י ם**

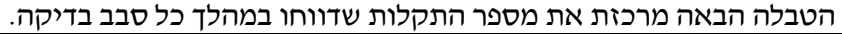

<span id="page-5-1"></span>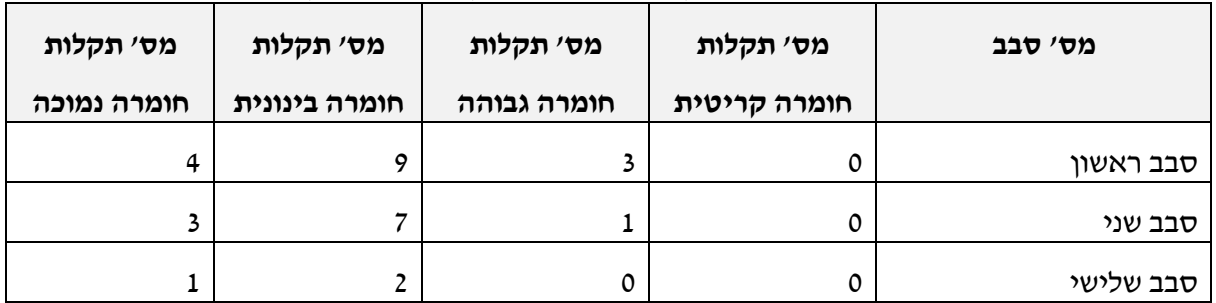

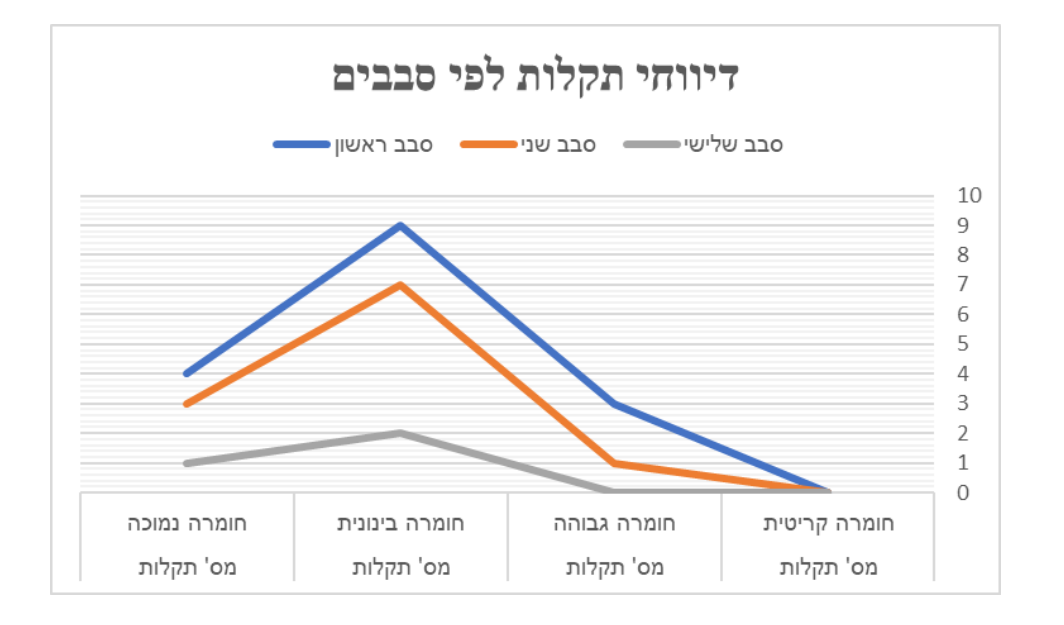

#### **3.2 ד י ו ו ח י ת ק ל ו ת ל פ י ס ט א ט ו ס**

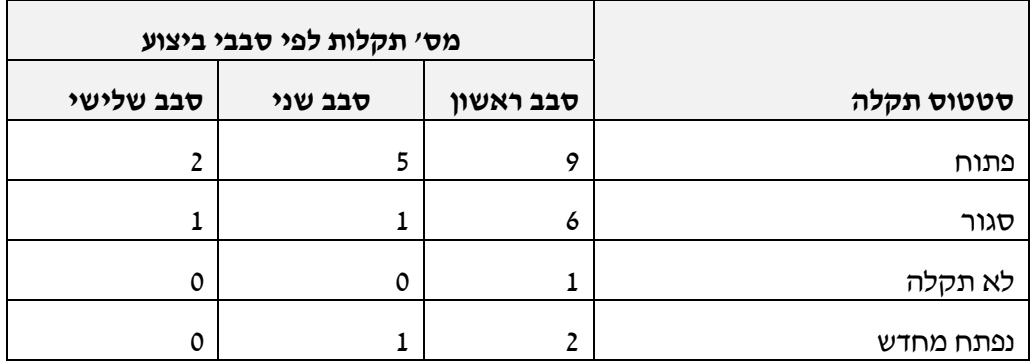

## **.4 הערכת איכות המערכת**

## <span id="page-6-0"></span>**4.1 מ צ ב ת ק ל ו ת ל מ ע ר כ ת ה נ ב ד ק ת**

מצב סופי של התקלות הפתוחות )שלא טופלו או נפתרו( לפי חומרת התקלה.

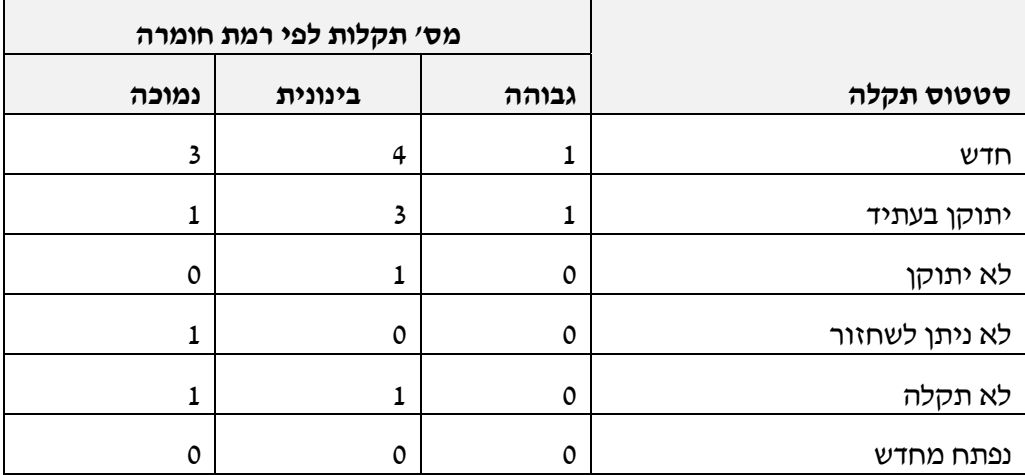

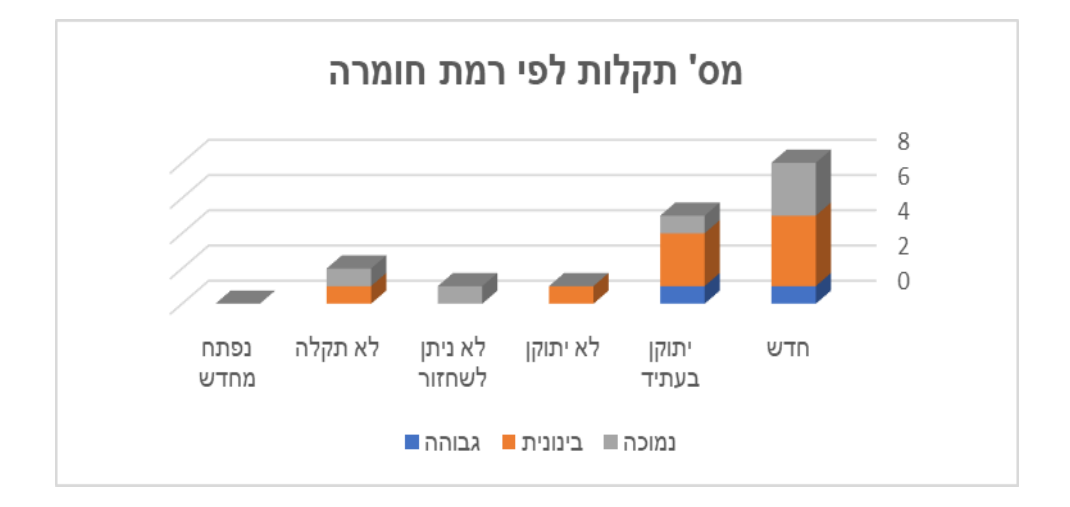

#### <span id="page-7-0"></span>**4.2 מ ס ק נ ו ת ו ה מ ל צ ו ת**

- .1 לתקן את התרגום לשפה האנגלית -כל הכתובות צריכות להיות באנגלית
- .2 להפוך את האתר לנגיש עבור אוכלוסייה עם מוגבלויות דוגמא ניתן לראות באתר https://www.segevchef.com/ של השף הישראלי משה שגב
- 3. לוגו של האתר קשה מאוד לקריאה, לא ברור מה רשום וגם נעלם קצת ברקע הלבן.
	- .4 להוסיף אפשרות הרשמה גם דרך דואר אלקטרוני ולא רק דרך SMS
	- .5 רקע של אתר מפריע לקרוא, נראה כמסך מלוכלך. מומלץ לעשות רקע אחר
		- .6 מומלץ לבנות אפליקציה למשתמשי הסמרטפונים.
- .7 רעיון להוספת שם מסעדה וכתובת בשפה האנגלית כמו שמופיע באתר של השף הישראלי, אסף גרנית: /https://assafgranit.com

## <span id="page-8-0"></span>**5 .ר ש י מ ת ת ק ל ו ת**

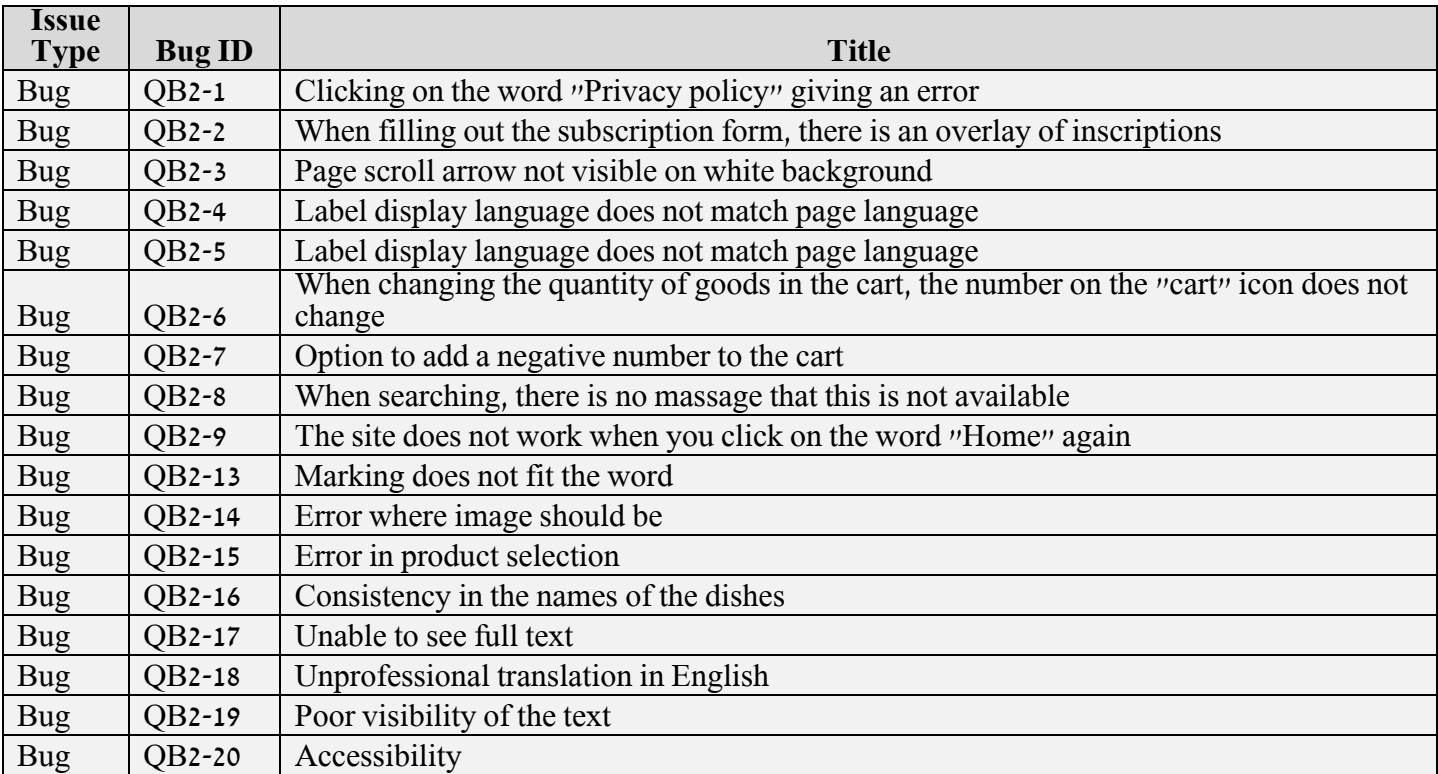

## **6 .ד י ו ו ח ת ק ל ו ת**

<span id="page-9-0"></span>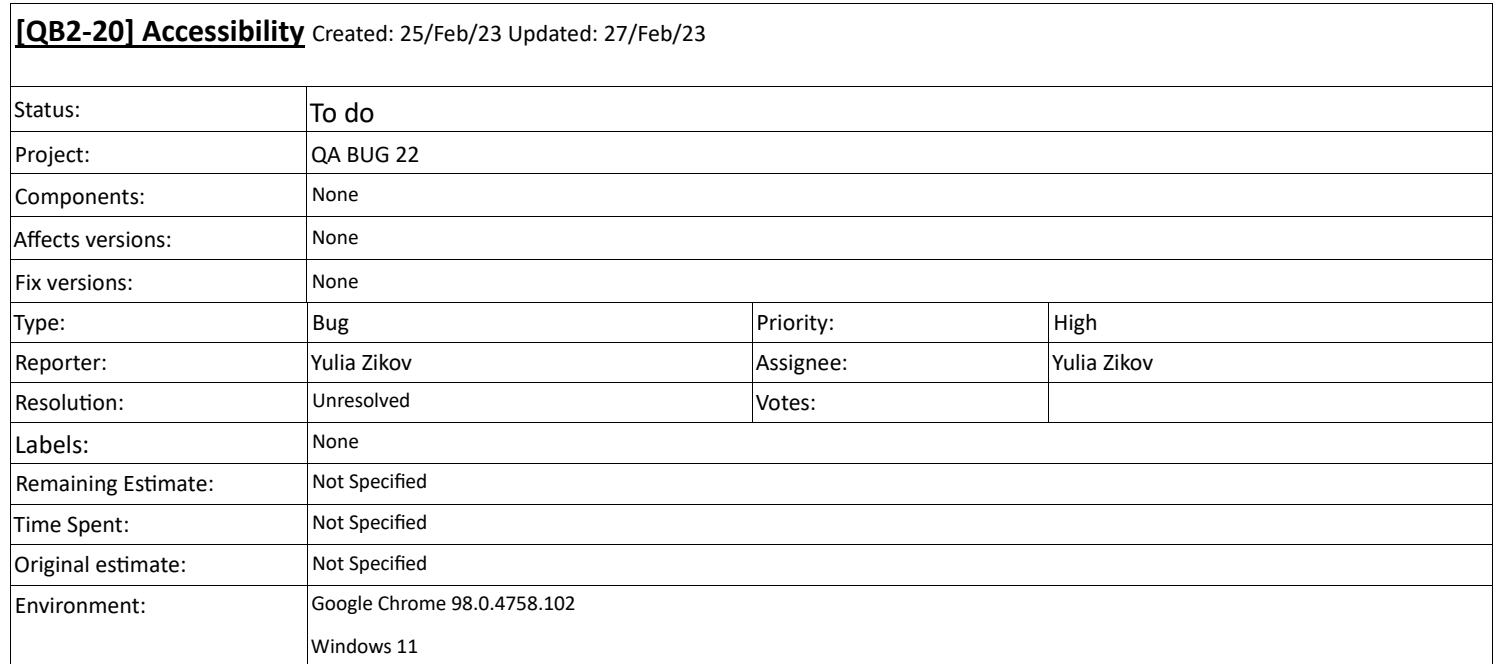

Description

1 . Enter the site https://savva-libkin.com/en

2. The site is not accessible to people with disabilities.

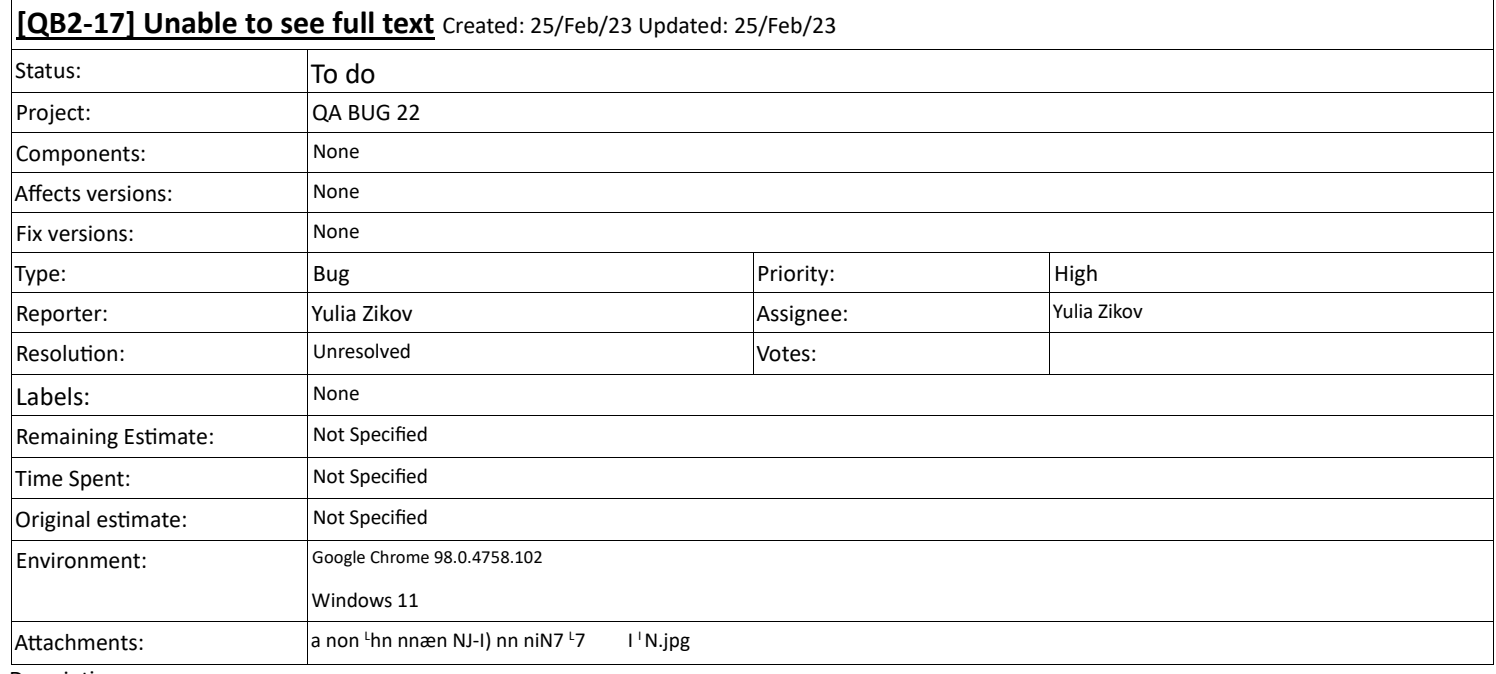

- 1 . Enter the site https://savva-
- libkin.com/en/delivery/kompot
- 2. Choose BIG HEARTY BREAKAST
- 3. Choose "BREAKAST#1"
- 4. Press on the select box
- 5. Not all selections can be viewed properly,
	- the text is cropped.

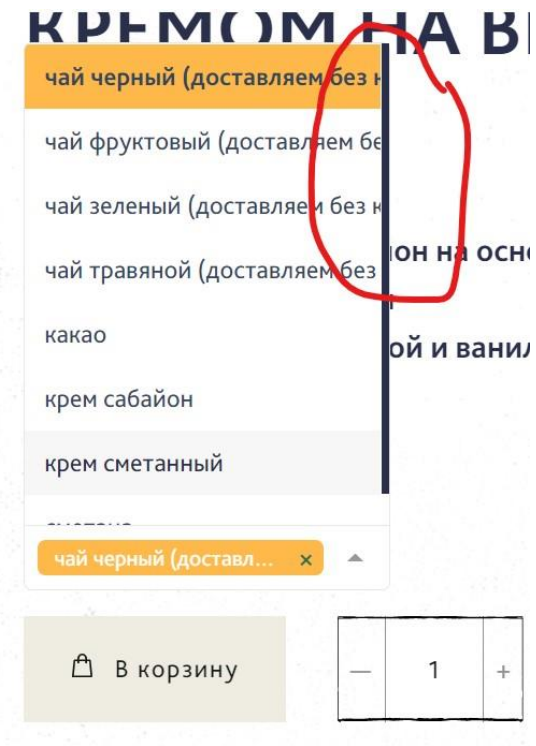

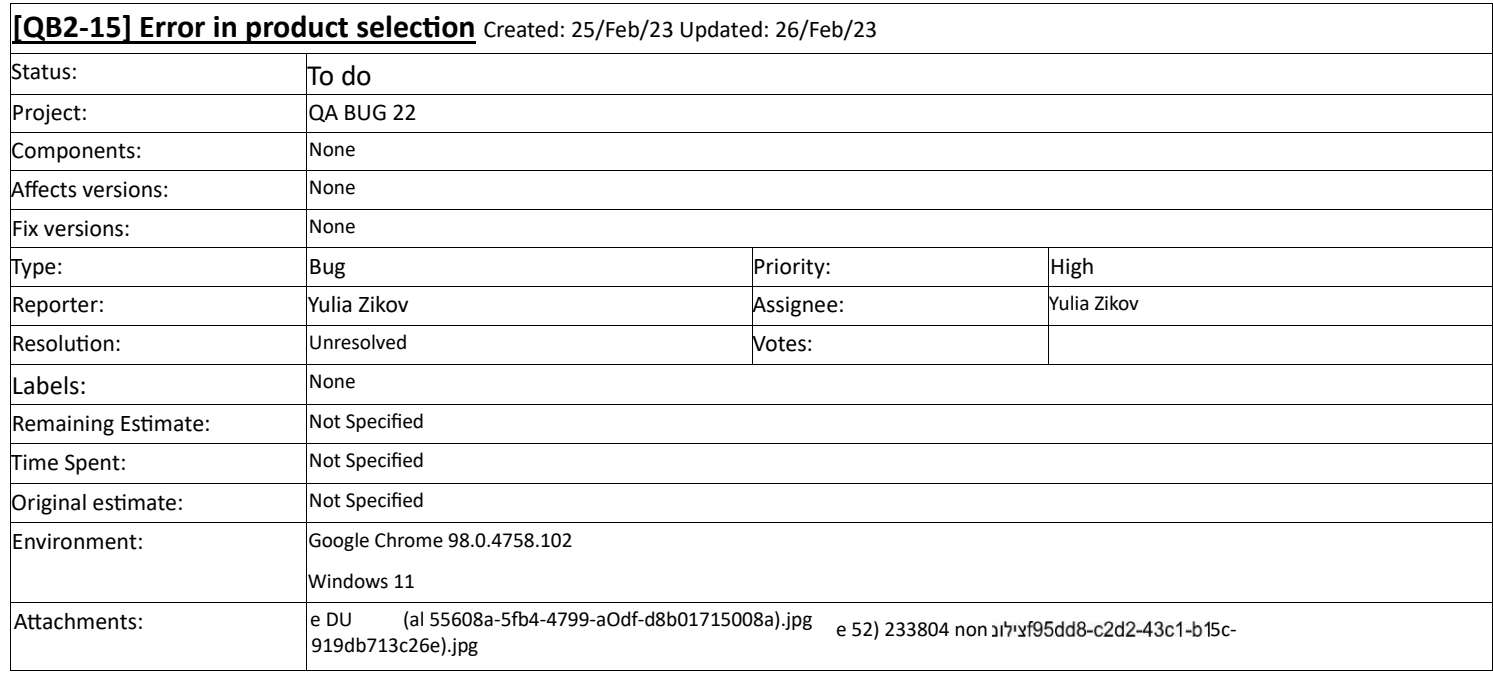

Description<br>1. Enter the site https://savva-libkin.com/en

2. Press SHOP on the main Menu.

3. Choose KOMPOT restaurant.

4. Choose BIG HEARTY BREAKFAST

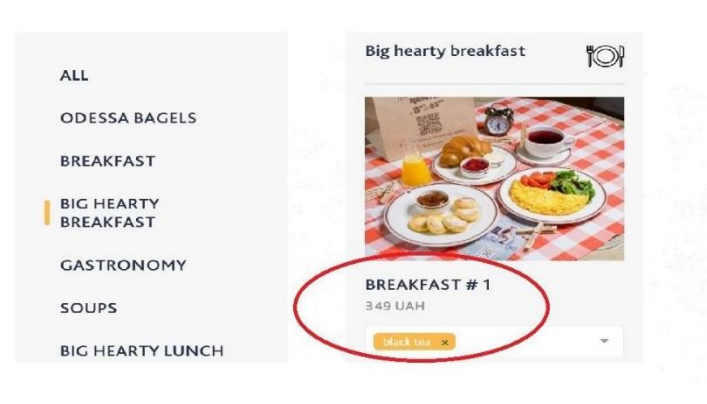

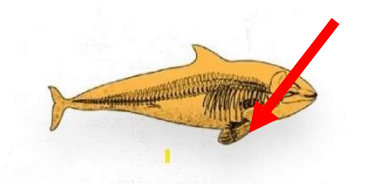

# 404, НИЧЕГО НЕ НАЙДЕНО

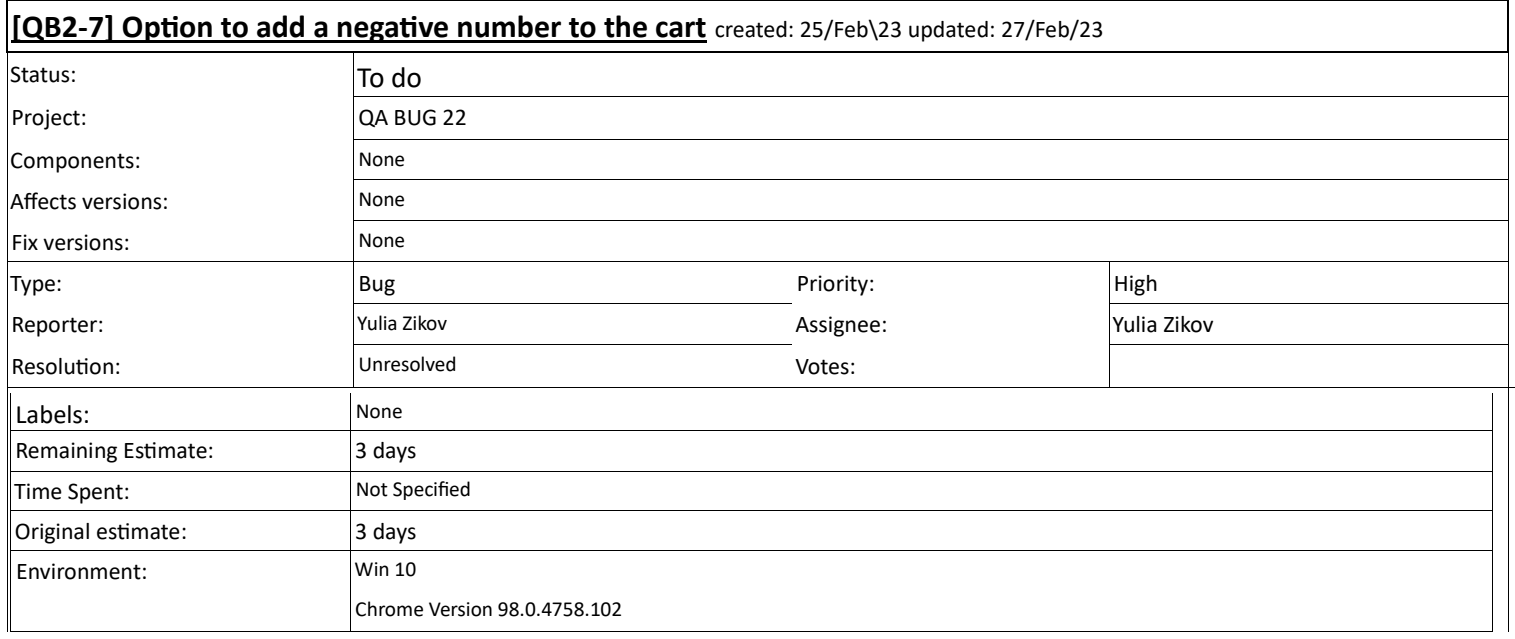

- 1. Open site<https://savva-libkin.com/en>
- 2. Select the "shop" tab
- 3. Select from restaurants "Kompot"
- 4. Choose any dish and change the quantity to negative to minus. (for ex "-5") and add to cart
- 5. Go to the Cart the order amount is negative

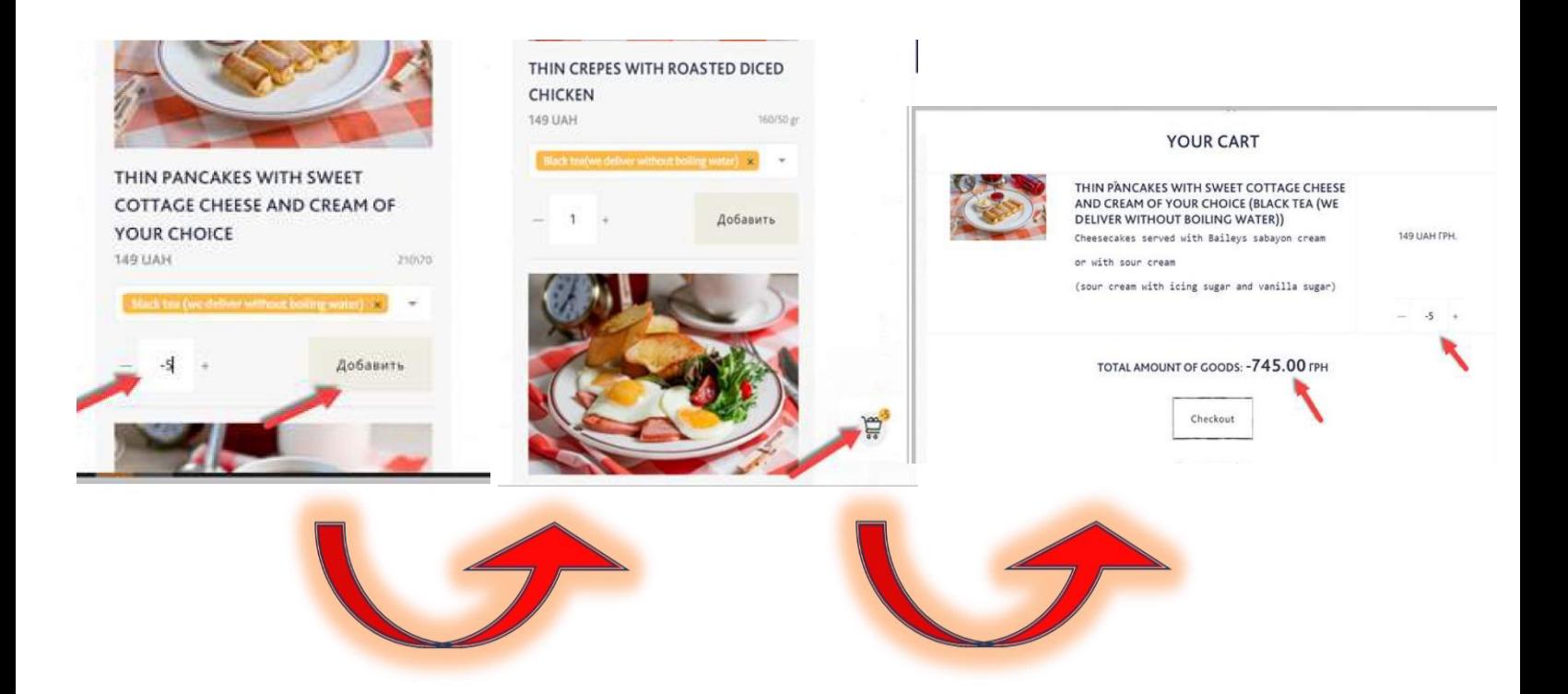

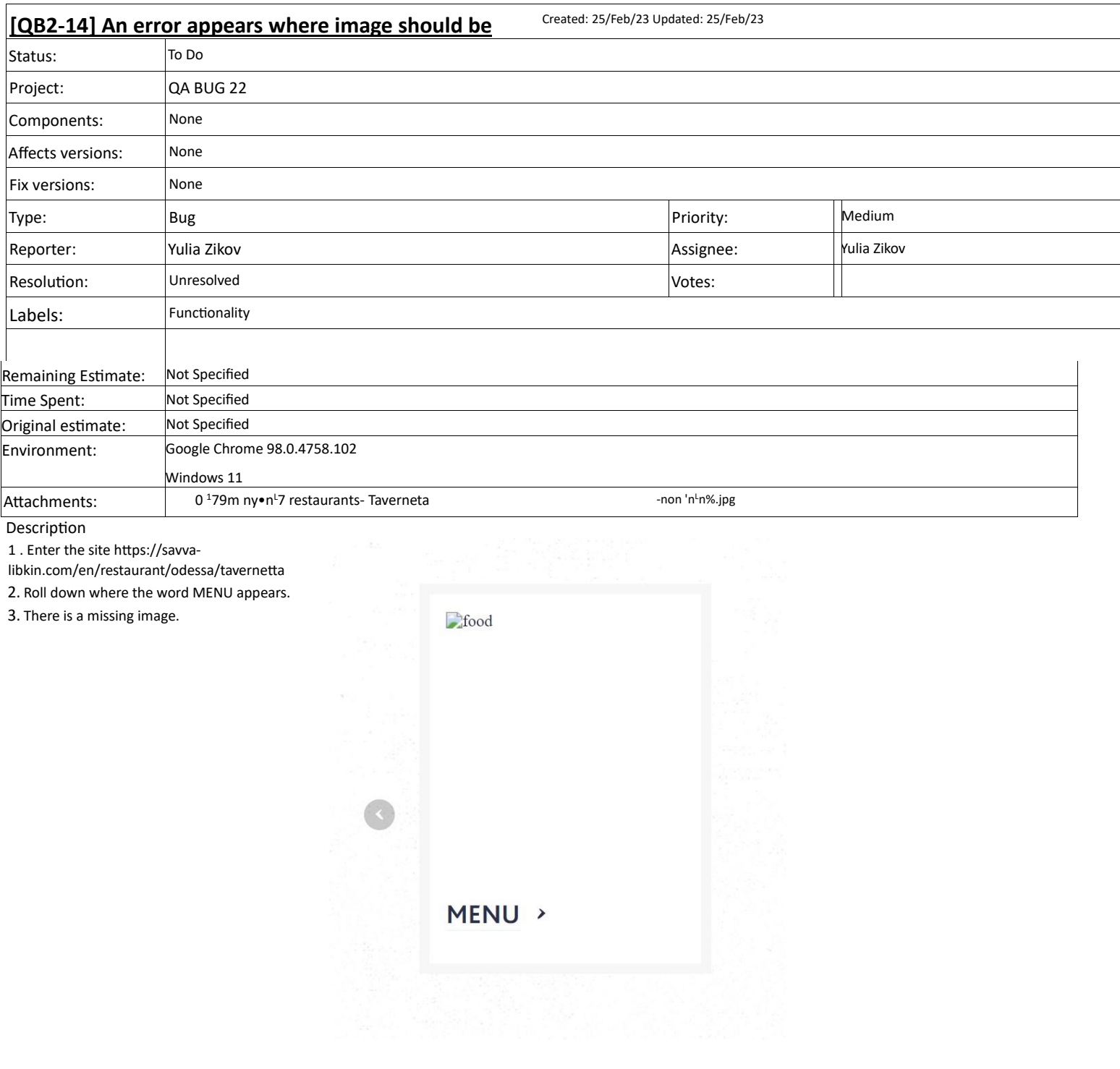

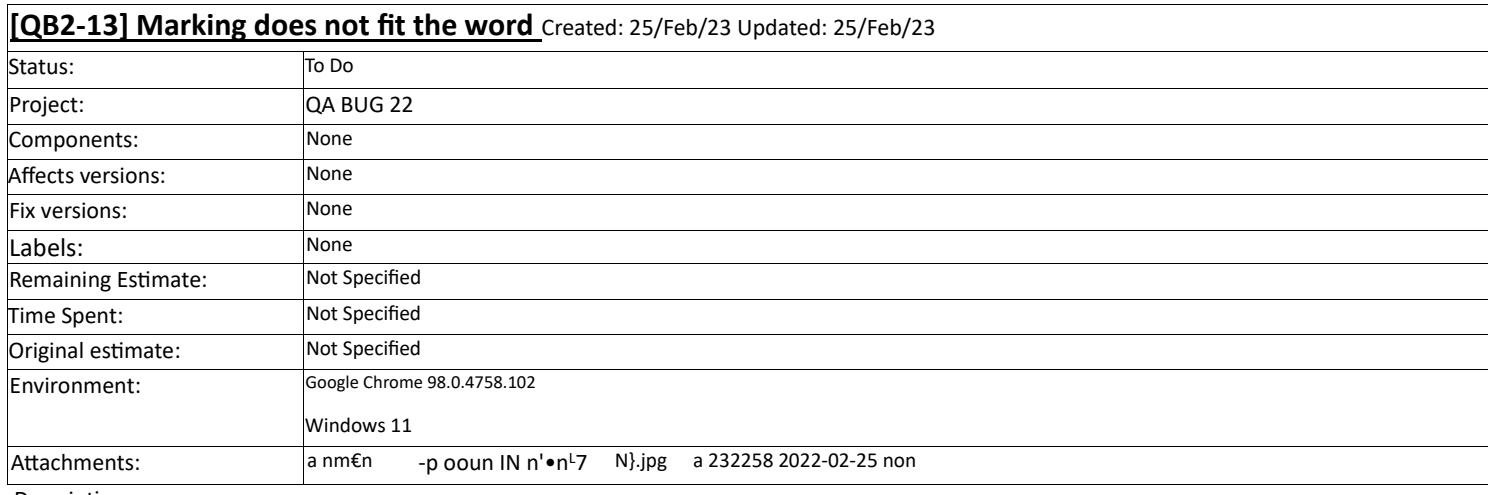

1. Enter the site https://savva-libkin.com/en

- 2. Place the mouse pointer over the words "ODESSA CUISINE" that appears on the top Menu.
- 3. Place the mouse pointer over the WORDS "БИЗНЕС ПО ОДЕССКИ" that appears on the top Menu.
- 4. The circle mark does not fit the word.

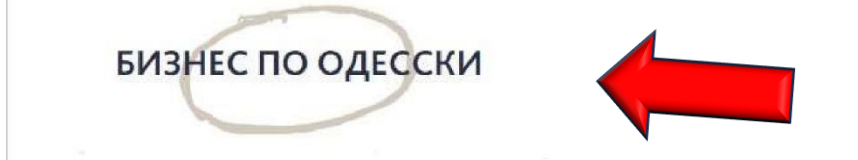

Вход / Регистрация

Sanna Librin

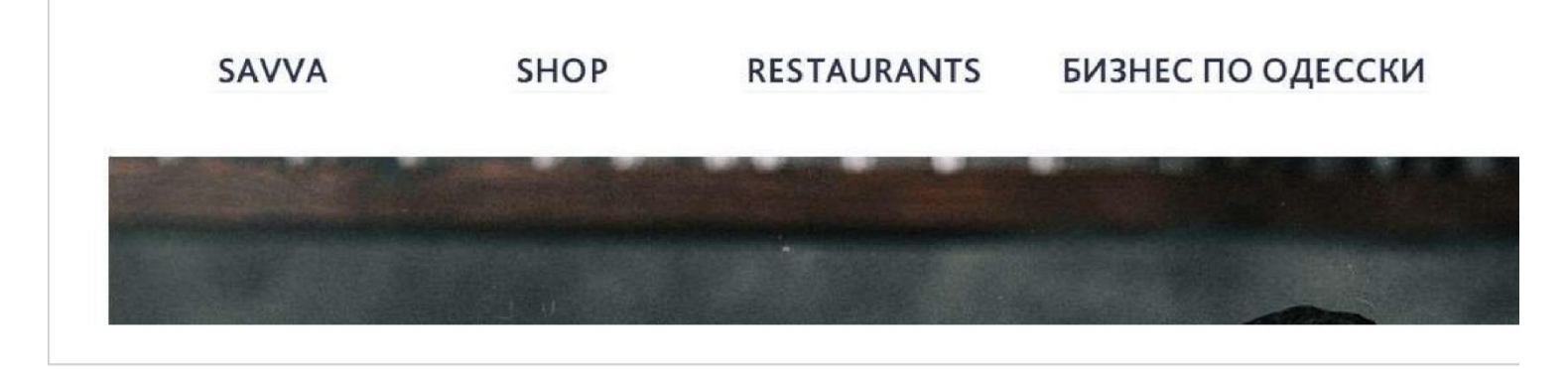

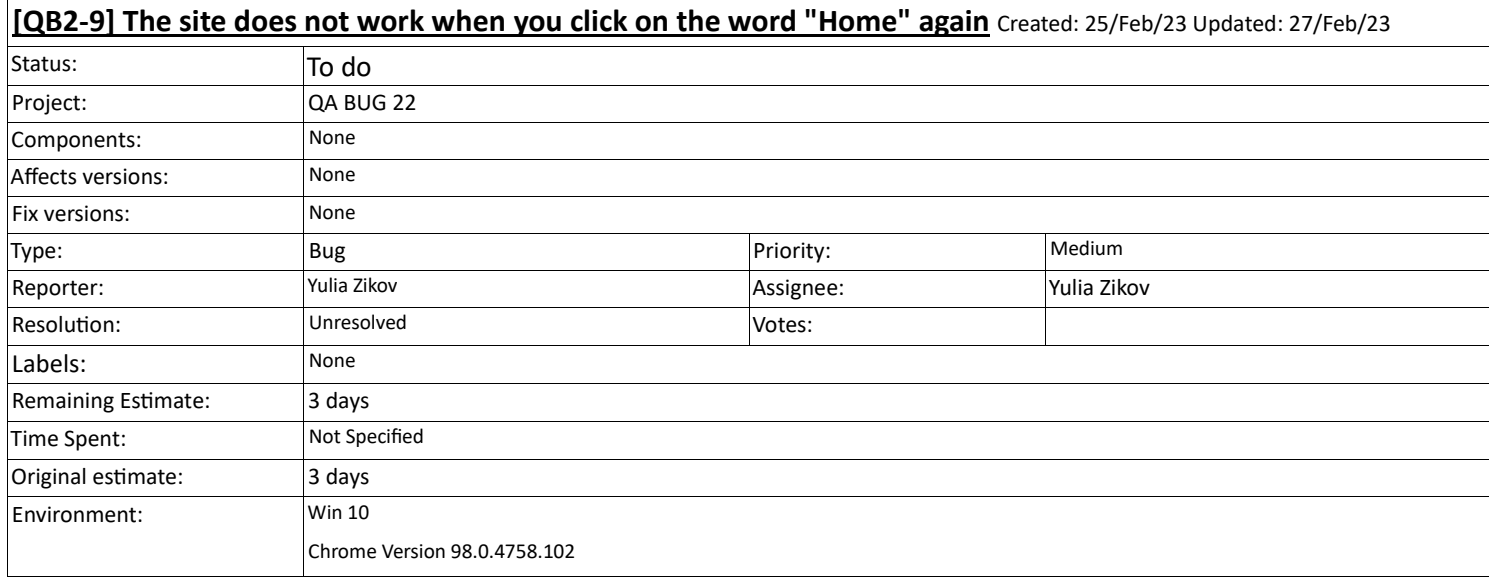

- 1 . Open site https://savva-libkin.com/en
- 2. On the main page at the bottom, click on the word "home", and after reloading the page, click on "home" again
- 3. Page not responding

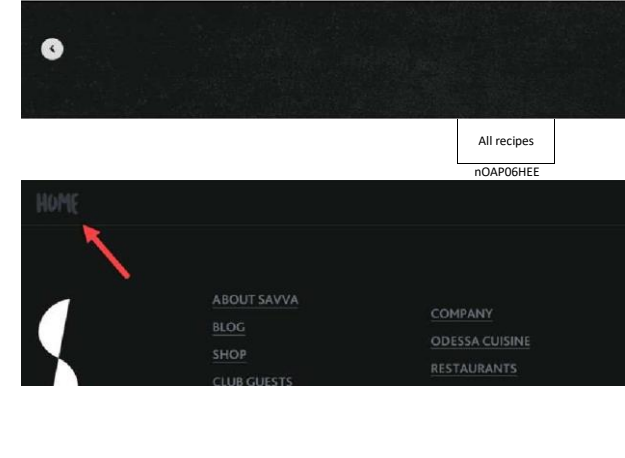

#### **QB2-6] When changing the quantity of goods in the cart, the number on the "cart" icon does not change** Created: 25/Feb/23 Updated:27/Feb/23 Status: To do Project: QA BUG 22 Components: None Affects versions: None Fix versions: None Type: Bug Priority: Medium Reporter: Yulia Zikov Assignee: Yulia Zikov Resolution:  $UNresolved$ Labels: None Remaining Estimate: 3 days Time Spent: Not Specified Original estimate: 3 days Environment: Win 10 Chrome Version 98.0.4758.102 Attachments: e Picture 8 (440553bc-f4d7-4c82-8865-70fd73b1080e).png a Picture 8.png

Description

1 . Open sit[e https://savva-libkin.com/en](https://savva-libkin.com/en)

- 2. Select the "Shop" tab
- 3. Select restaurants "Kompot"
- 4. Choose any dish and click "add to cart"
- 5. Enter the shopping cart and change the order
- quantity  $\sim$
- 6. Quantity on the "cart" icon does not change

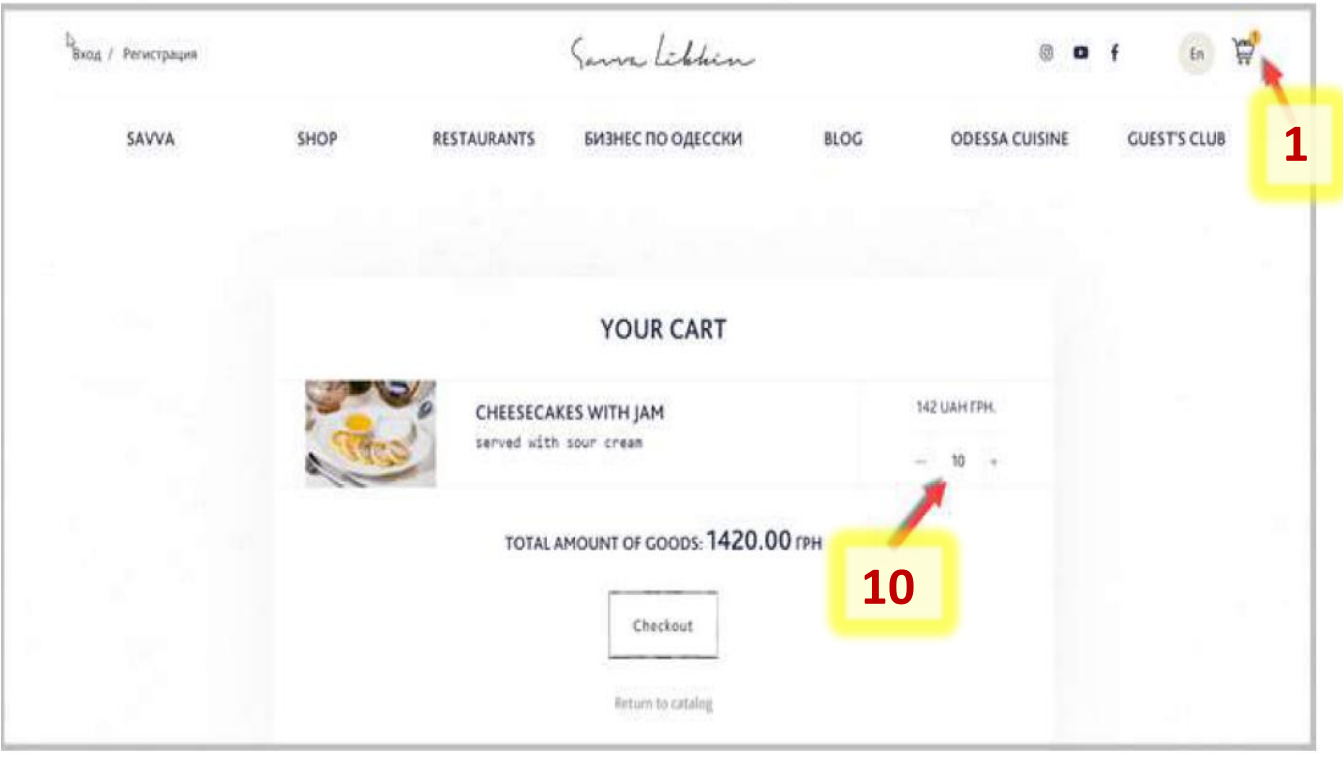

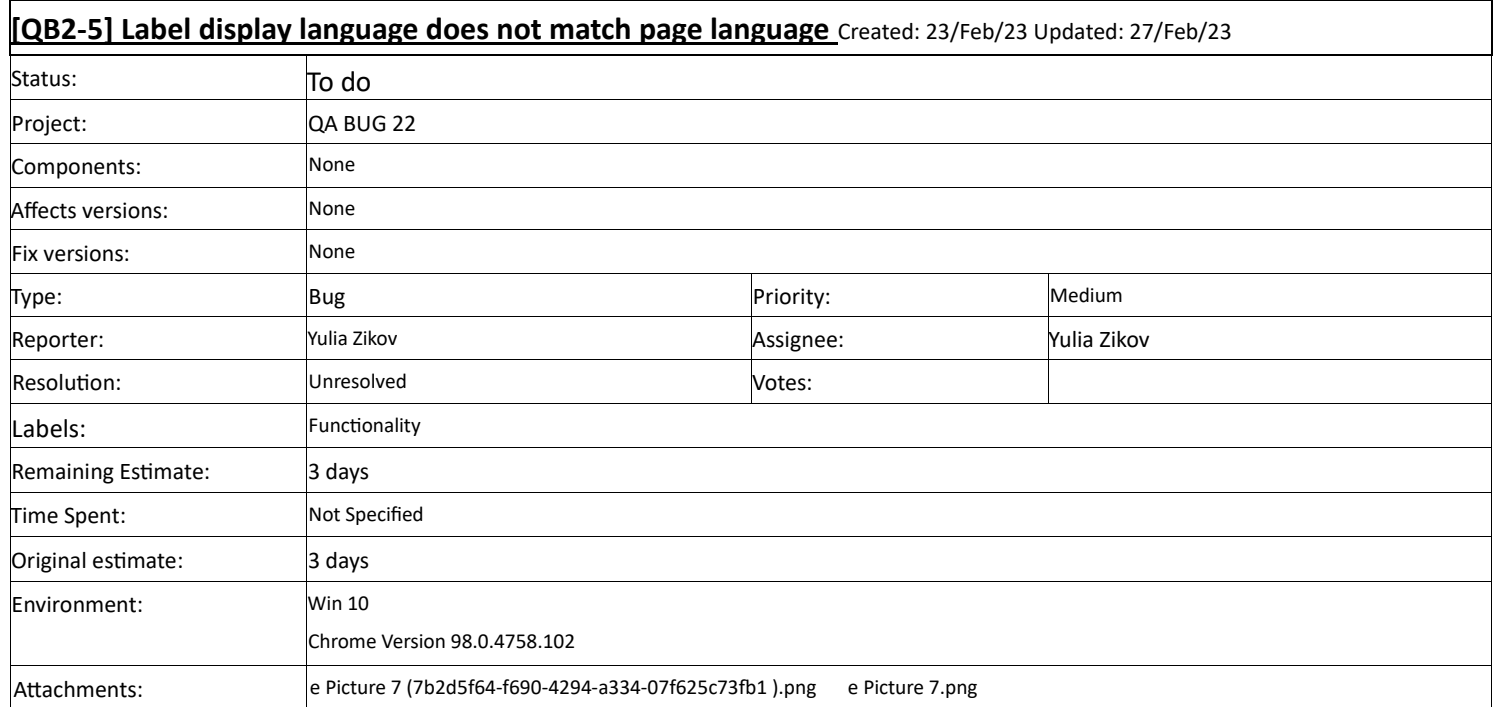

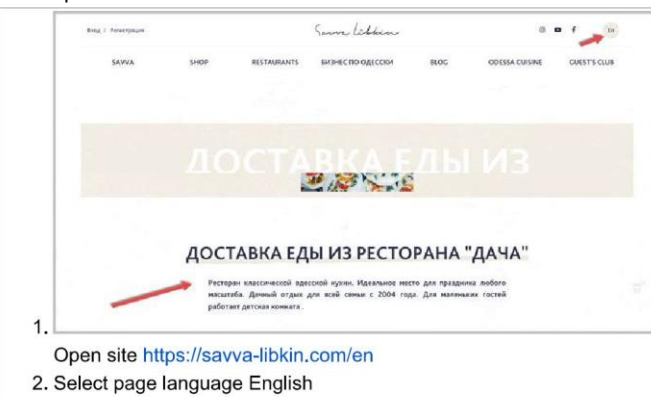

- 3. Select 'Shop' option
- 4. Press the button below the picture with the name 'Dacha'
- 5. Captions appear in Russian

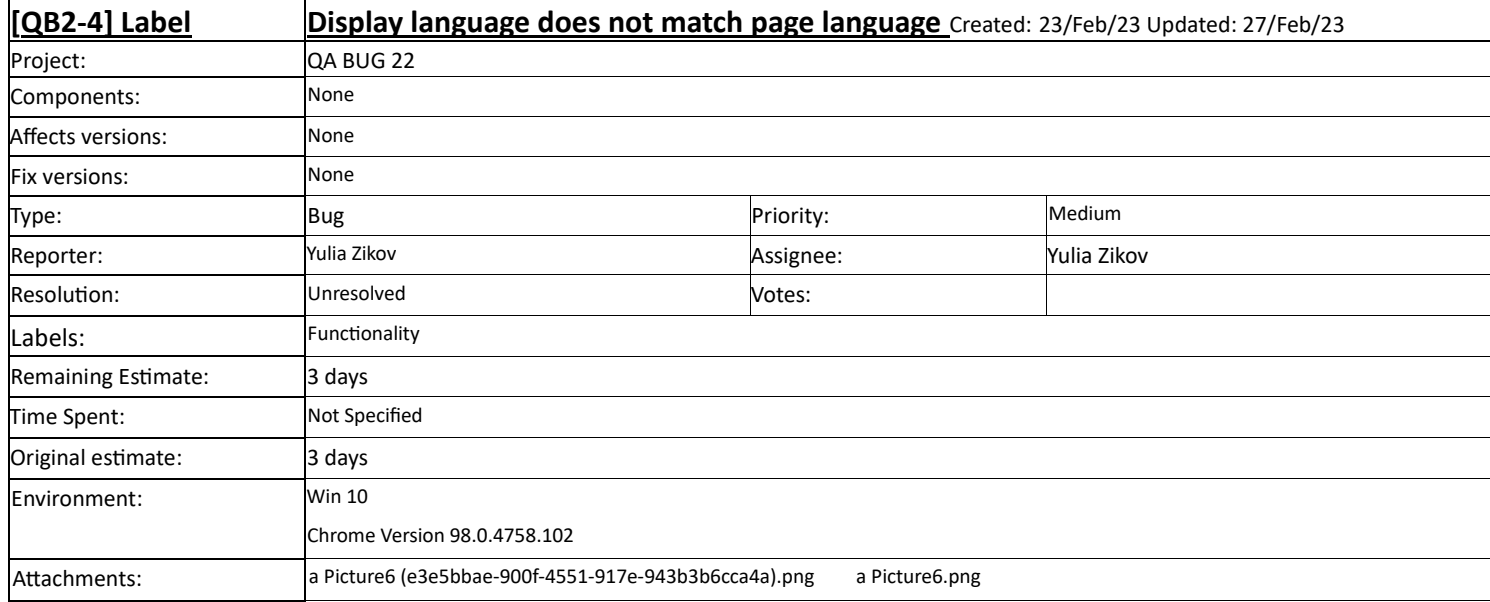

- 1 . Open site https://savva-libkin.com/en
- 2. Select page language English
- 3. Select the "Shop" tab
- 4. Under the pictures with the name of the restaurant, the 'Menu' button written in Russian

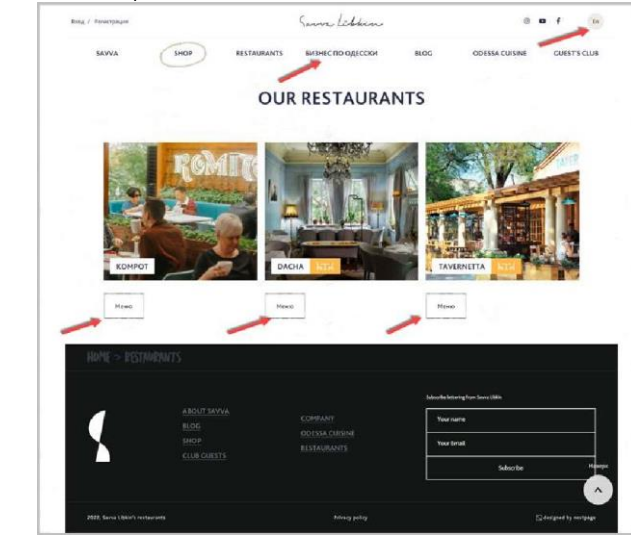

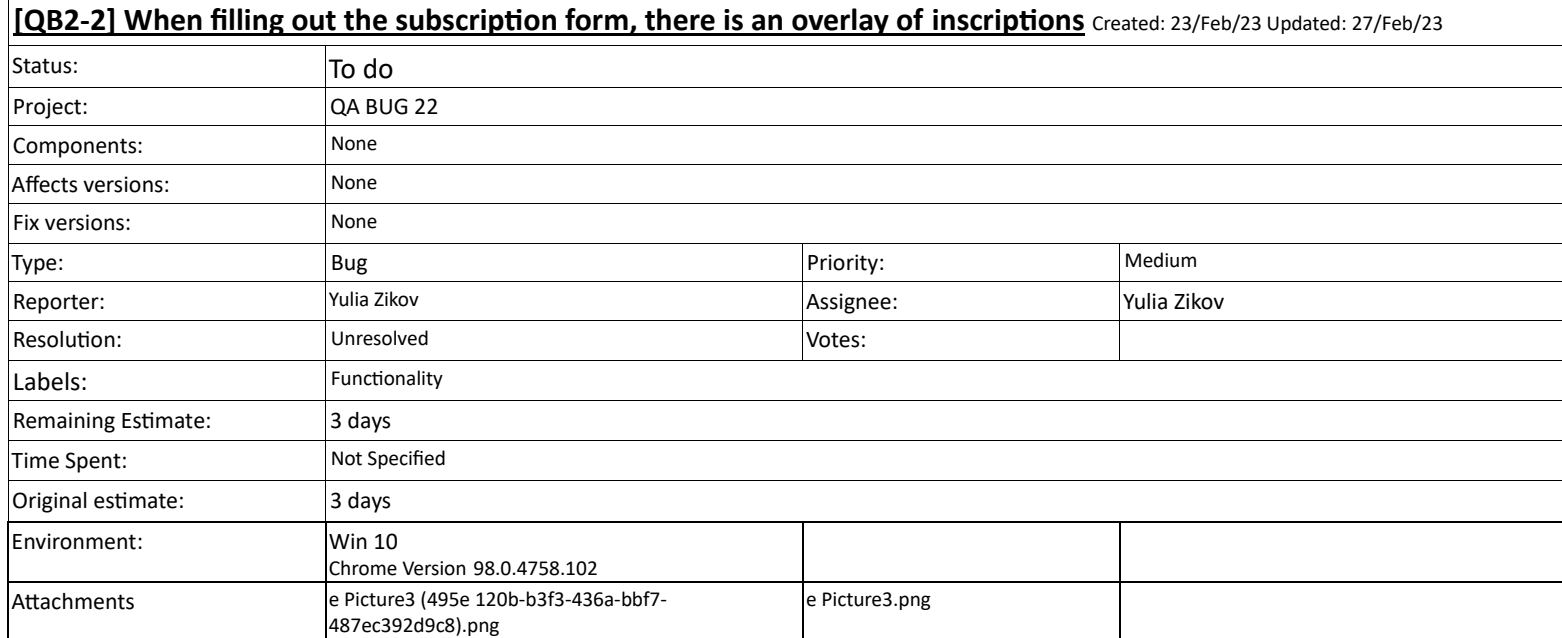

1 . Open site https://savva-libkin.com/en

2.At the bottom of the main page, fill in the wrong data and click subscribe

3.When you re-enter data, the inscription "Your name" does not disappear.

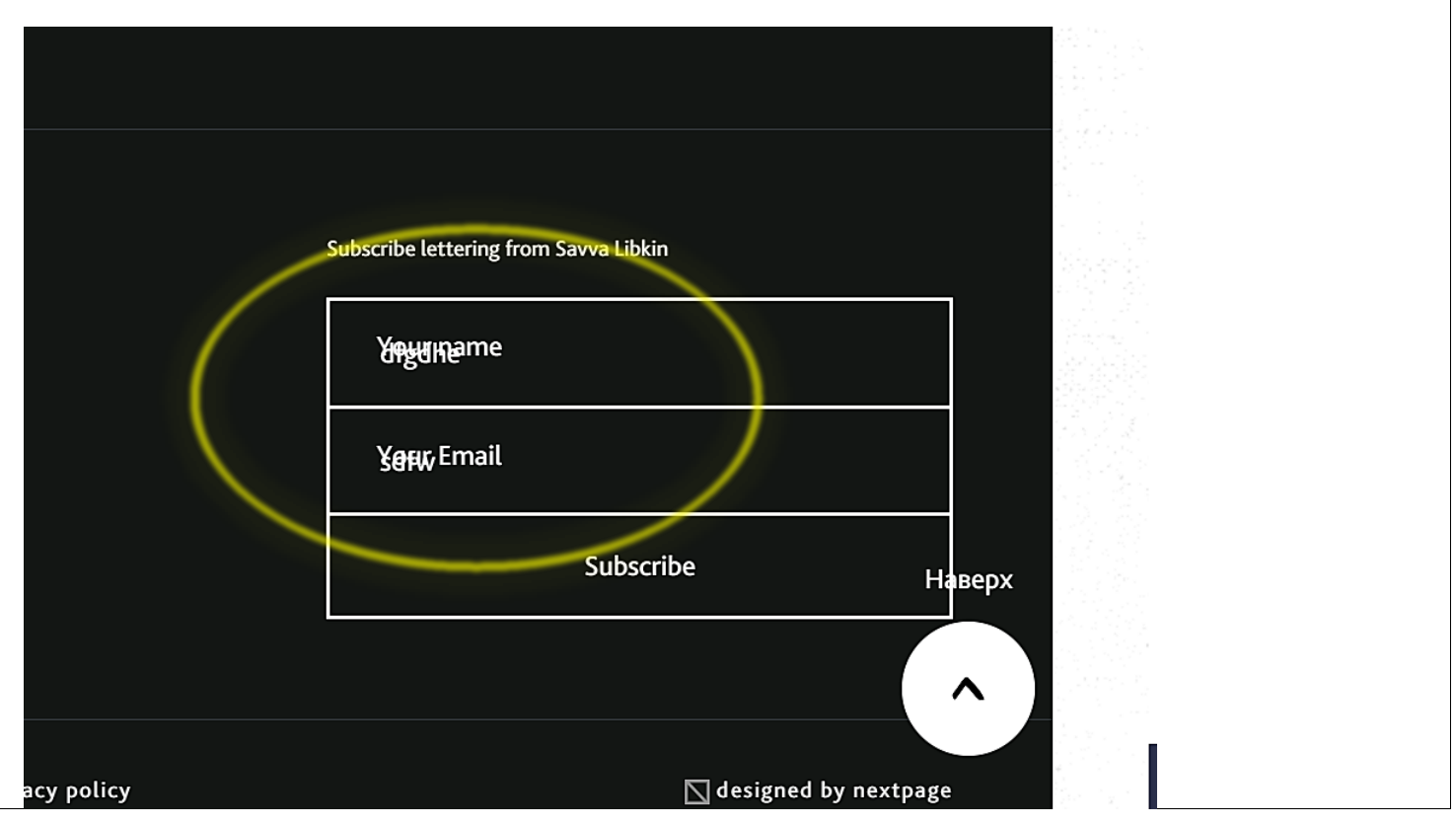

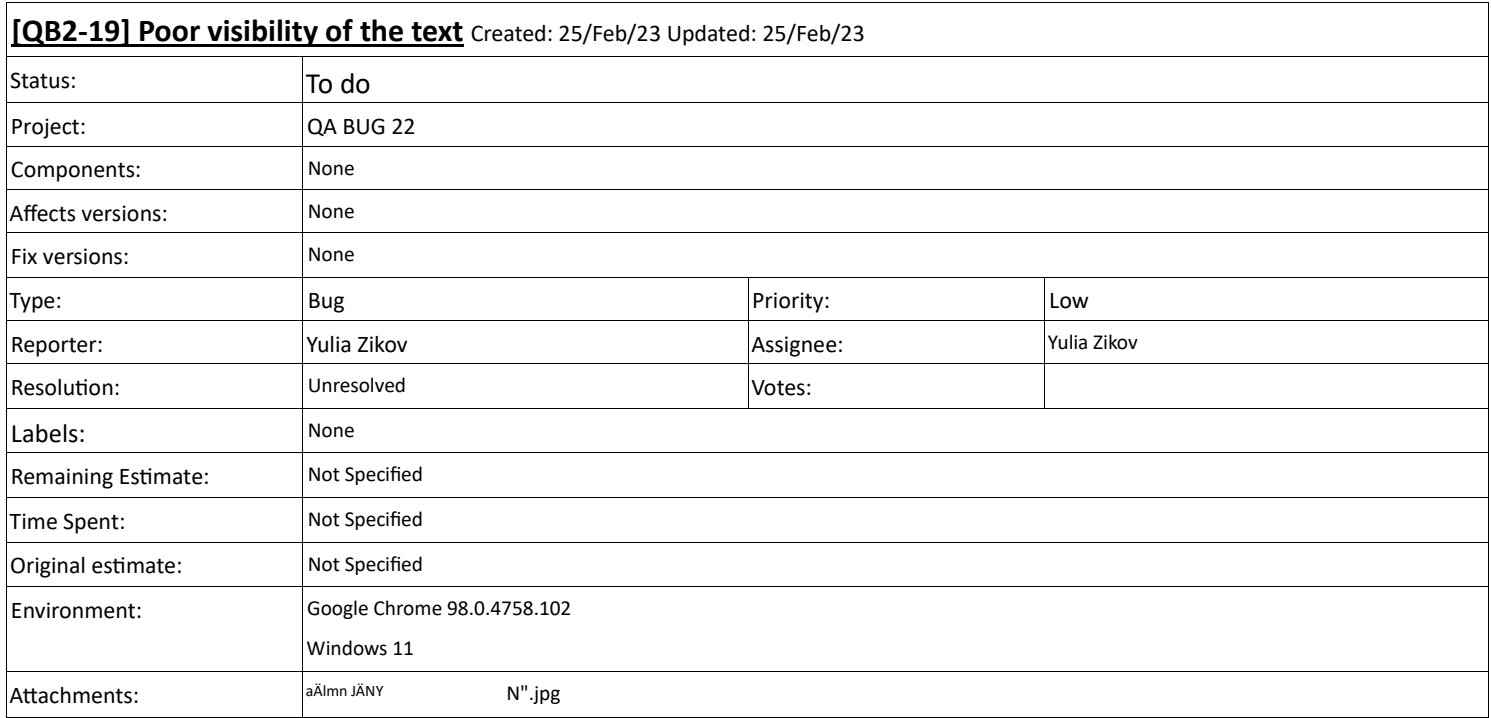

1 . Enter the site https://savva-libkin.com/en/restaurant

HOME > RESTAURANTS

2. Scroll down to the bottom of the page.

3. There is a very poor visibility of the text.

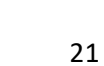

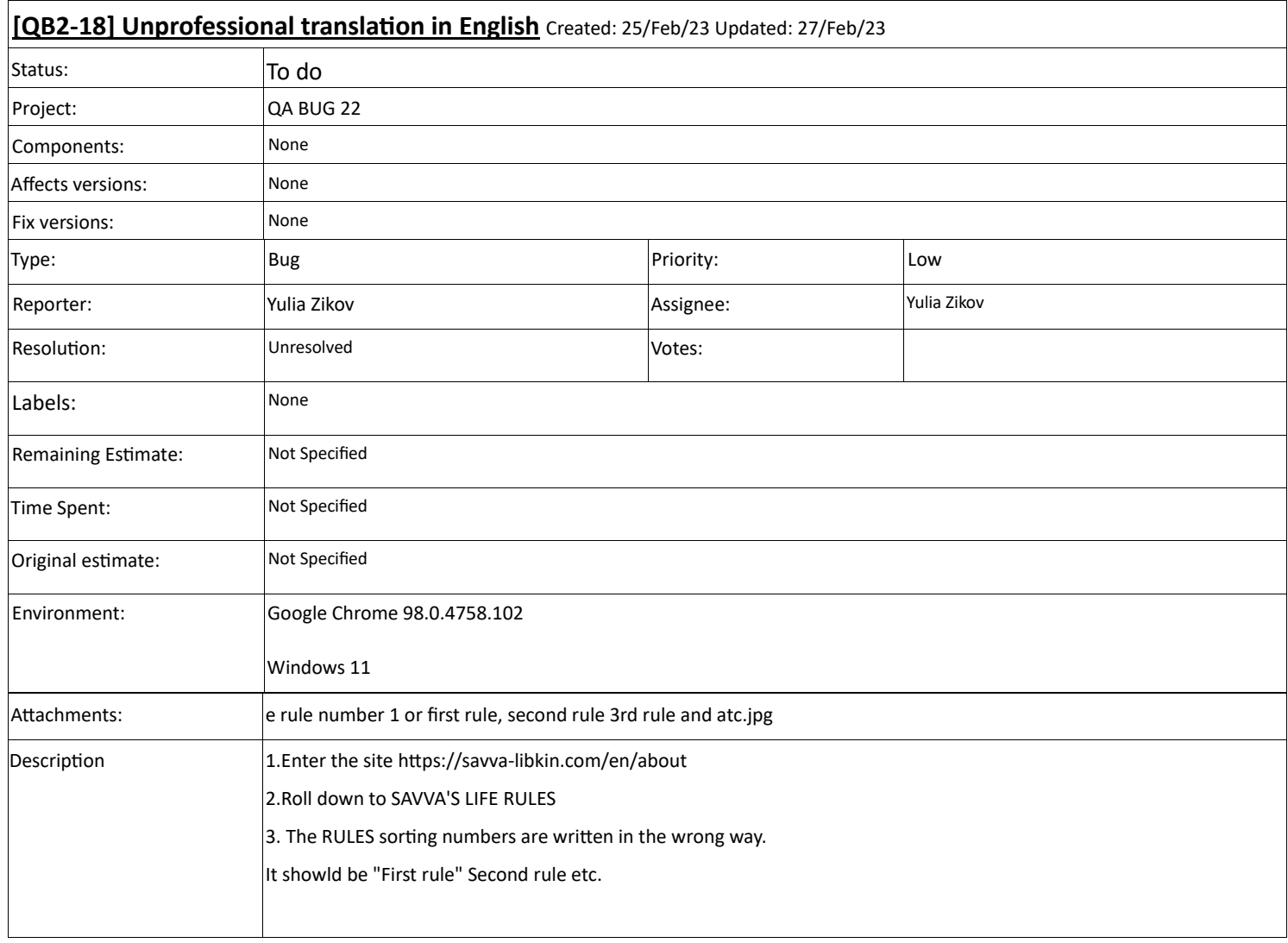

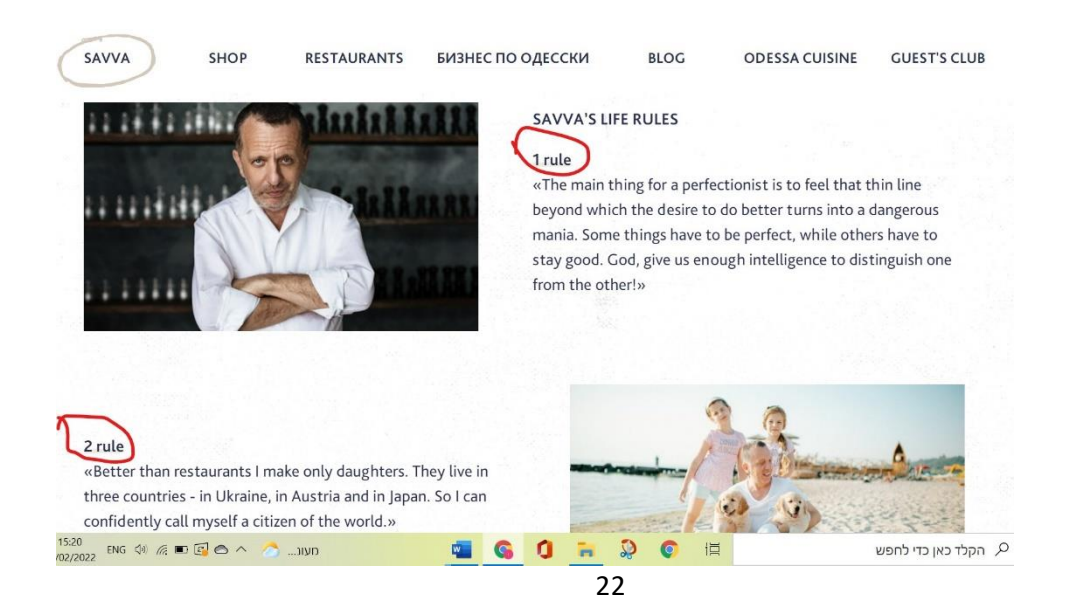

## **[QB2-16] No consistency in the names of the dishes** created: 25/Feb/23 Updated: 27/Feb/23

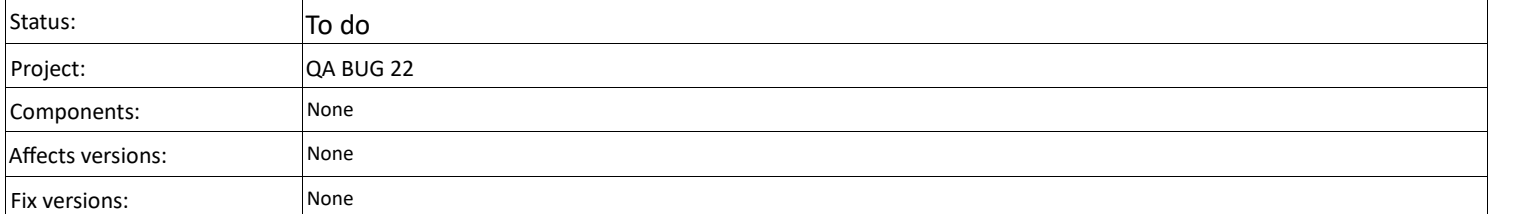

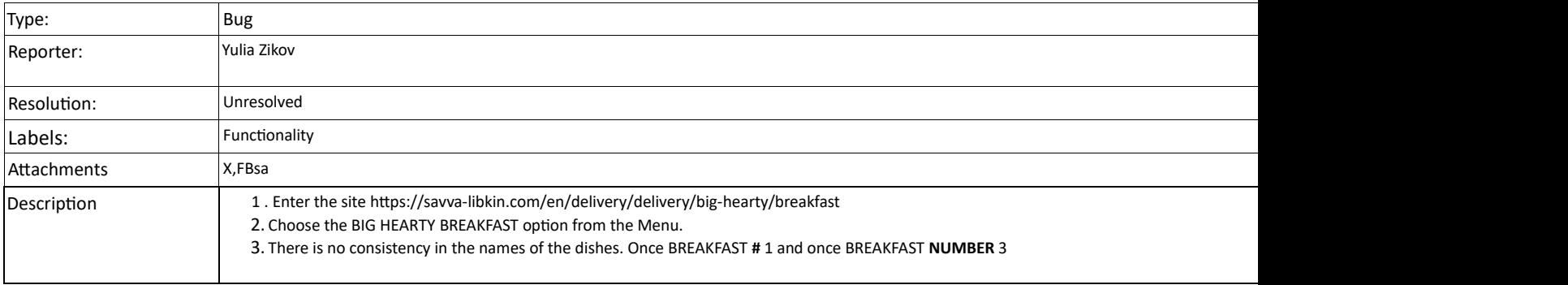

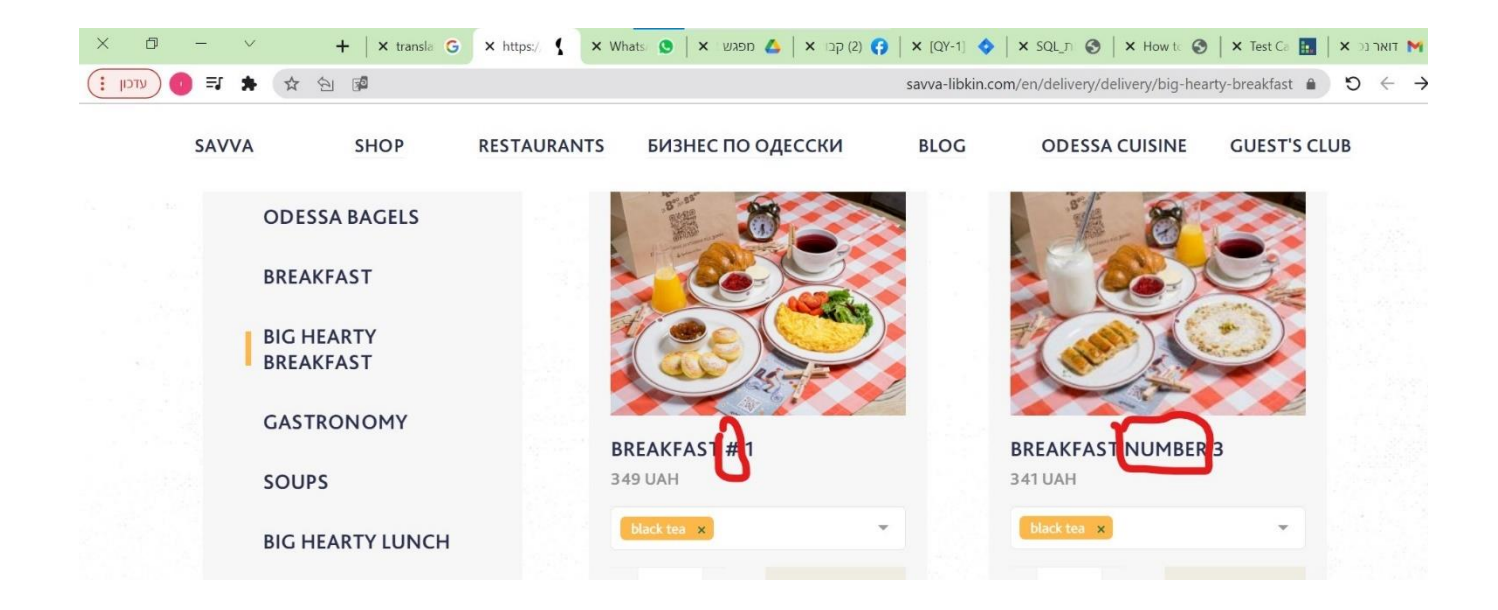

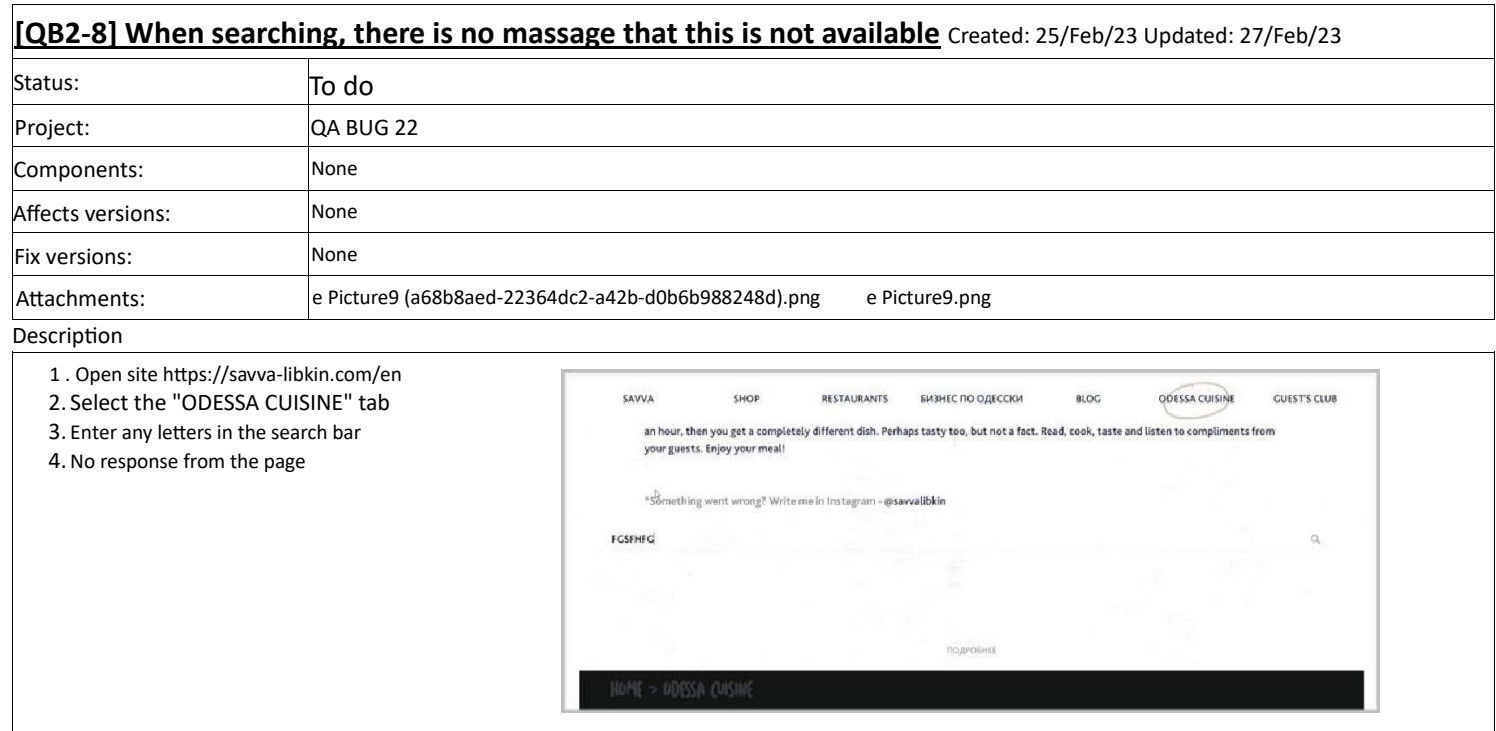

![](_page_24_Picture_136.jpeg)

1 . Open sit[e https://savva-libkin.com/en](https://savva-libkin.com/en)

2. Scroll down the page

3. Its It's hard to see the icon when it's on a white background

![](_page_24_Picture_5.jpeg)

![](_page_25_Picture_126.jpeg)

![](_page_25_Picture_1.jpeg)

https://savva-libkin.com/en a  $\bigcirc$   $\leftarrow$   $\rightarrow$ 

![](_page_25_Picture_127.jpeg)